# Concept Sample

# <MODULE OVERVIEW>

Use the <Module Name> to manage lists of values that are used to create xxx, yyyy, and zzzz.

A list is a series of values, such as bad email addresses, VIP accounts, risky IP addresses, and other information. You can create rules that use the values in the list to check the criteria of incoming transactions. For example, a rule might indicate that all transactions with the billing address for the CEO of an organization must be accepted.

A list's properties apply to all its values. The following properties are defined for each list:

#### **List Name**

*(Required)* The unique name for the list.

#### **List Description**

A description of the list that can be a maximum of 500 characters.

#### **List Type**

*(Required)* Categorizes the list. Possible values include, but are not limited to: Amount, Anti-Money Laundering, Billing, Blacklist, Compromised, and so on.

## **Value Expiration (Days)**

*(Required)* The number of days until the value expires.

## **Value Column Name**

*(Required)* The name for the column header for the list of values.

## **Available for rules used by:**

*(Required)* Indicates whether the list can be used in rules created for all organizations, or only in selected organizations and their children. For example, all organizations might want to share a list of known high-risk countries for fraud. However, a single organization and two of its children that sell electronics might have their own list of known suspicious shipping addresses.

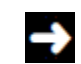

If you do not have permission to create lists for all organizations, you will not see this  $\blacksquare$  option.

# Task Sample

## Delete values from a list

Delete a value from a list to ensure the list contains only relevant data. This reduces the number of false positives.

For example, if you have a list of compromised credit cards but the breach on a specific card happened a long time ago, you can remove the card from the list.

- 1. Search for the list that contains the values to delete.
- 2. From the grid, select the appropriate list.
- 3. Click **Edit**.
- 4. Select one or more values

If you want to select all values, select the check box in the column header.

5. Click **Delete**.

6. Click **Yes** to confirm that you want to delete the values.

The values are deleted from the list.